# Ramp Reimbursements

Easily submit reimbursements for out-of-pocket and mileage expenses on your personal cards.

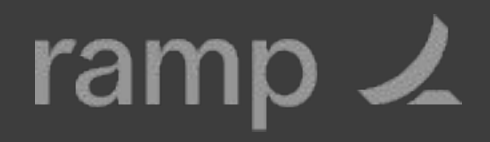

# Getting started

- 1. Go to the **My Ramp** tab and click the **Reimbursements** button at the top.
- 2. Click **Add Bank Details** if your company has turned on direct payments. If your company has not enabled direct payments, check with your finance team on how you'll receive your reimbursement.
- 3. Select your institution or click **Manually Add Account**.
- 4. Follow the steps on the screen to enter your routing and account information.
- 5. Enter your routing and account information, then click **Add Account.**

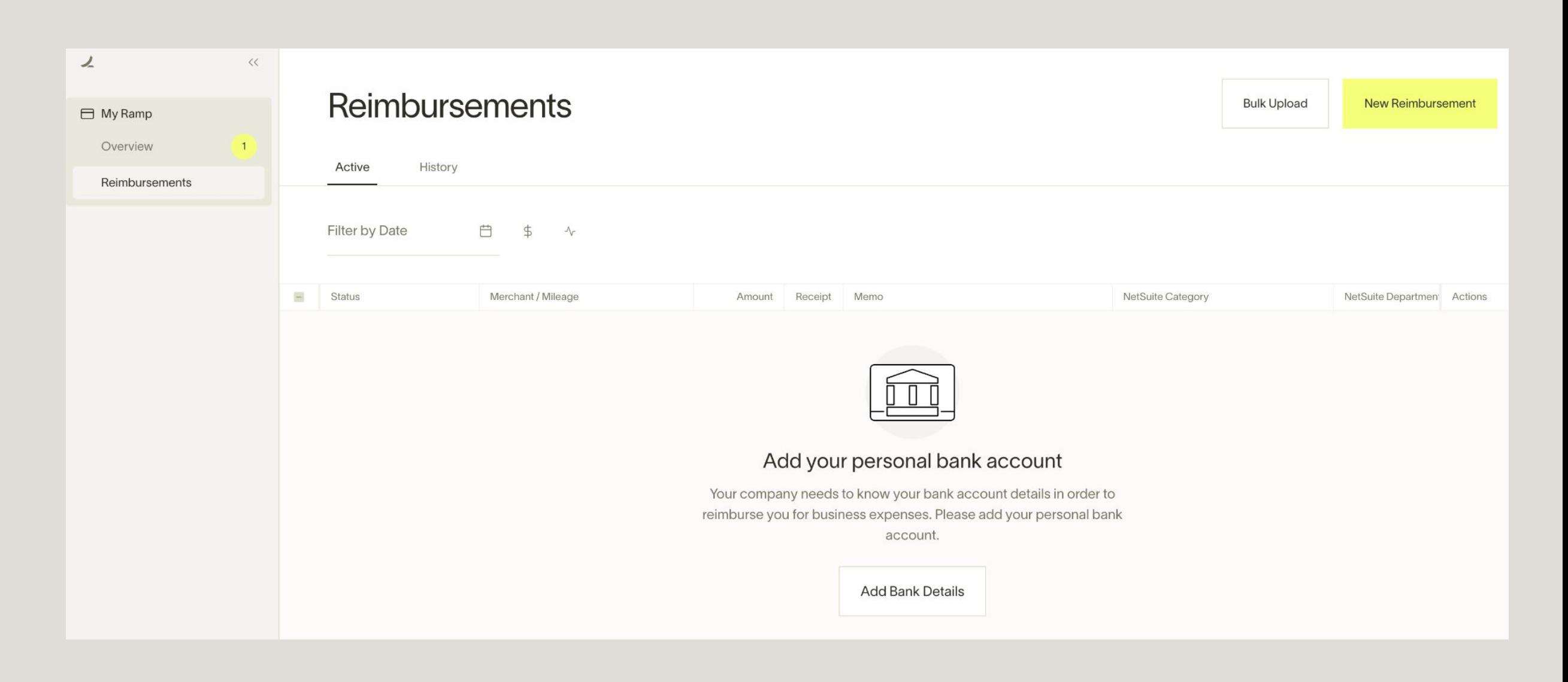

### **Connect New Account**

Connect your personal US-based bank account to receive reimbursements from your company and to pay the company back for transactions that are out of policy

#### **Directly Connect an Institution**

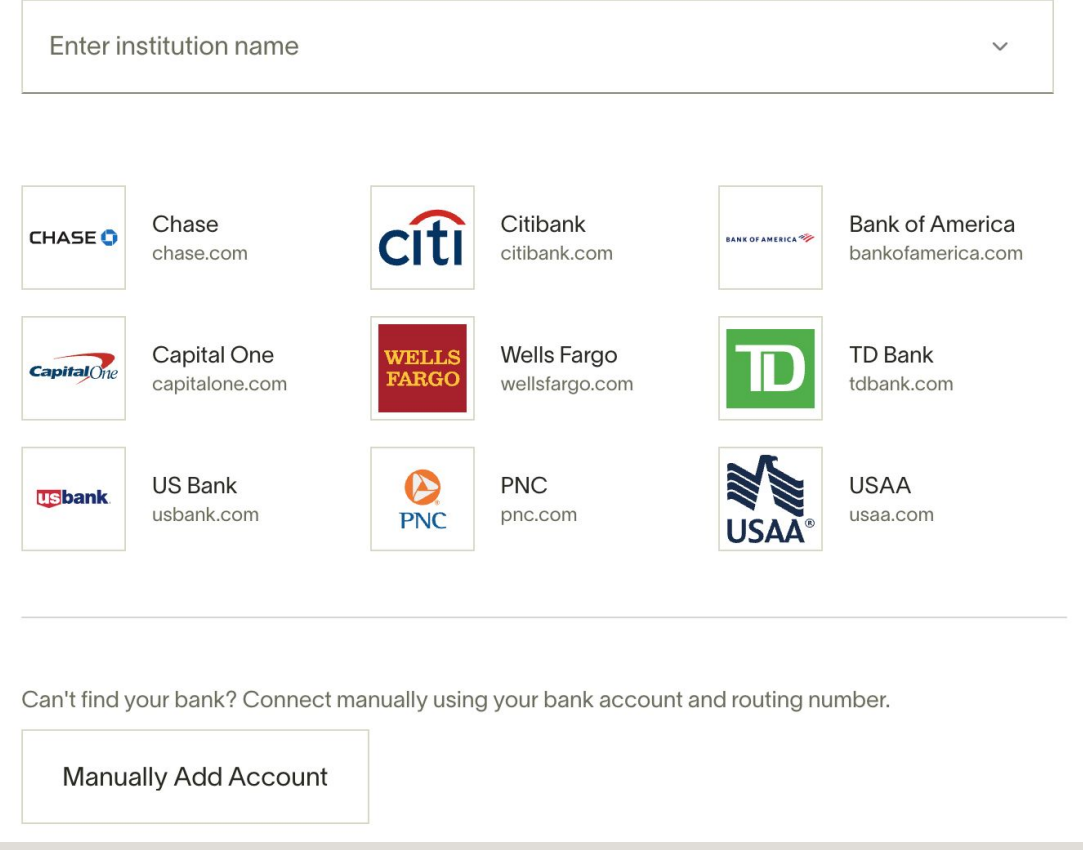

## Submitting a reimbursement (Desktop and mobile)

- 1. Hover over the navigation menu on the left to expand the view. Go to the **My Ramp** tab and click the **Reimbursements** button at the top.
- 2. On the Reimbursements tab, click **New Reimbursement**.
- 3. Choose between an **Out-of-pocket** or **Mileage** reimbursement.
- 4. Fill out the rest of the fields requested by your administrator, then click **Submit**.

### New Reimbursement

#### **Type**

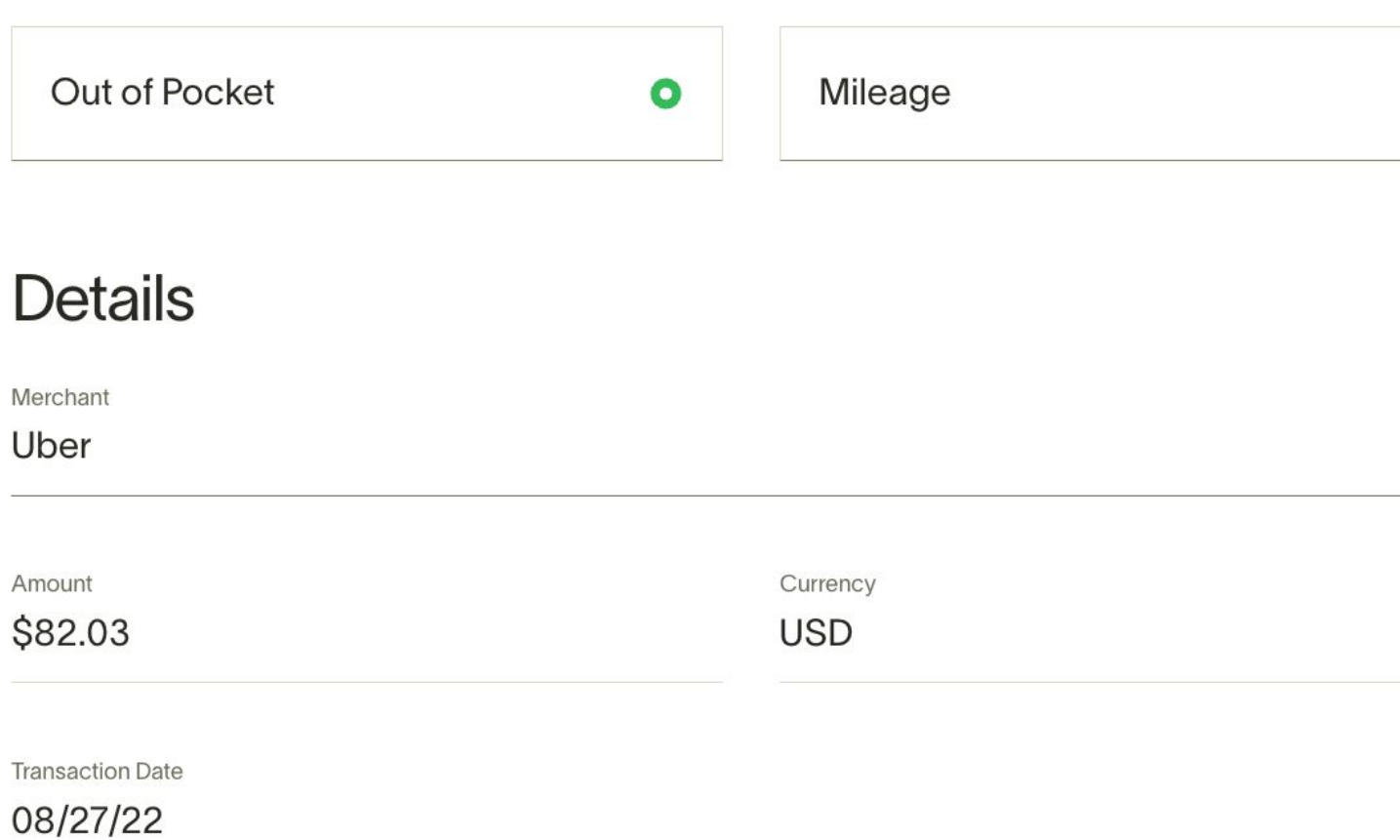

### Receipt

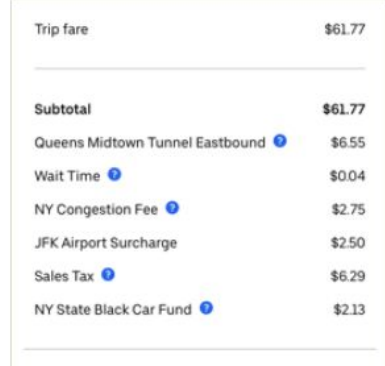

 $\hat{\mathbb{C}}$  Drop files or click here to upload

### **Memo**

Memo

Uber from the Moxy to JFK for offsite

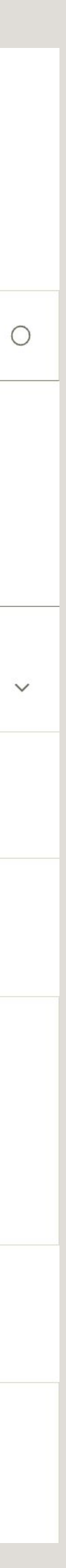

3

# Submitting a reimbursement (Email)

- 1. Email or forward your receipts to [reimbursements@ramp.com.](mailto:reimbursements@ramp.com) This will automatically create a reimbursement draft in Ramp.
- 2. Log in to Ramp and go to **My Ramp > Reimbursements** to find your reimbursement draft.
- 3. Click on the clipboard to edit or delete the draft.
- 4. Fill out the rest of the fields requested by your administrator
- 5. Click **Submit**.

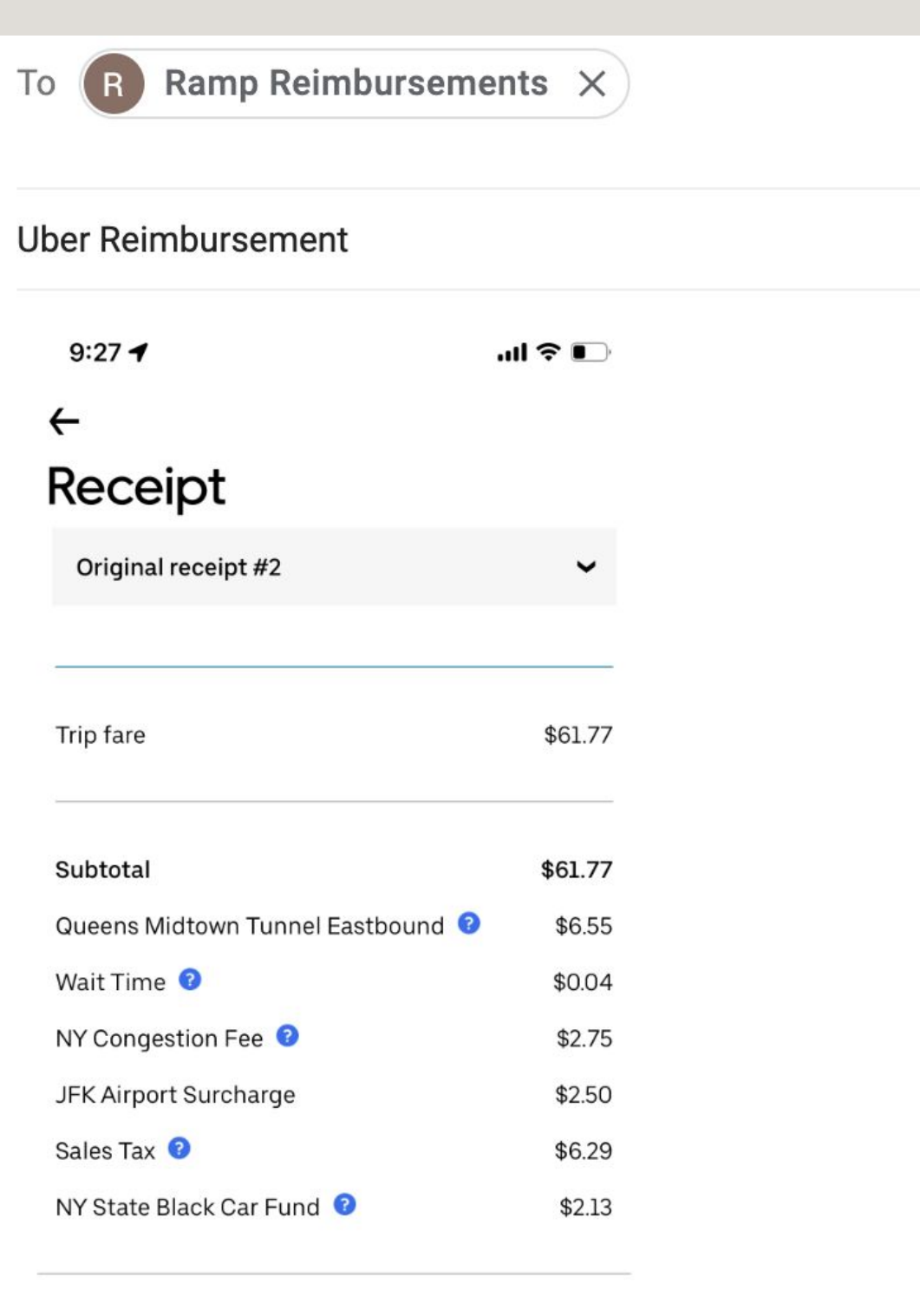

#### Payments

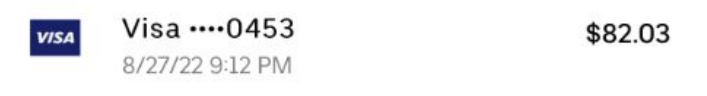

Affiliated with Miguel Gomez Vargas

To submit a complaint to the NYC TLC, please call 311

Uber from the Moxy to JFK for team offsite

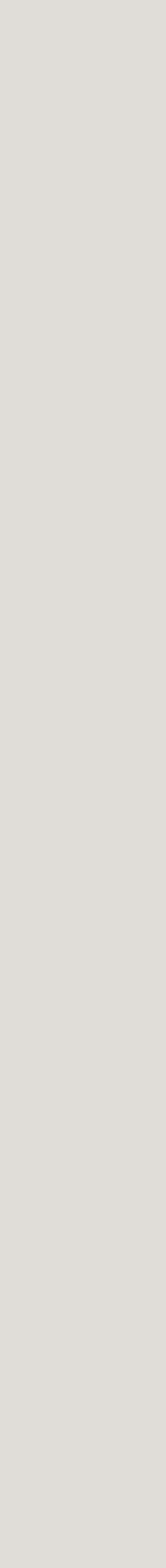

4

# After submitting a reimbursement

### **Tracking reimbursements**

You can see the status of your reimbursements on the **Reimbursements** tab. Pending reimbursements that are awaiting approval will show up on the Active tab. Click the History tab to see previously approved or rejected reimbursements.

### **Receiving reimbursements**

Once your manager/admin approves your reimbursement, you will see the funds in your account within 3 business days from when you receive the confirmation email (if you've connected your personal bank account).

### **Reimbursements**

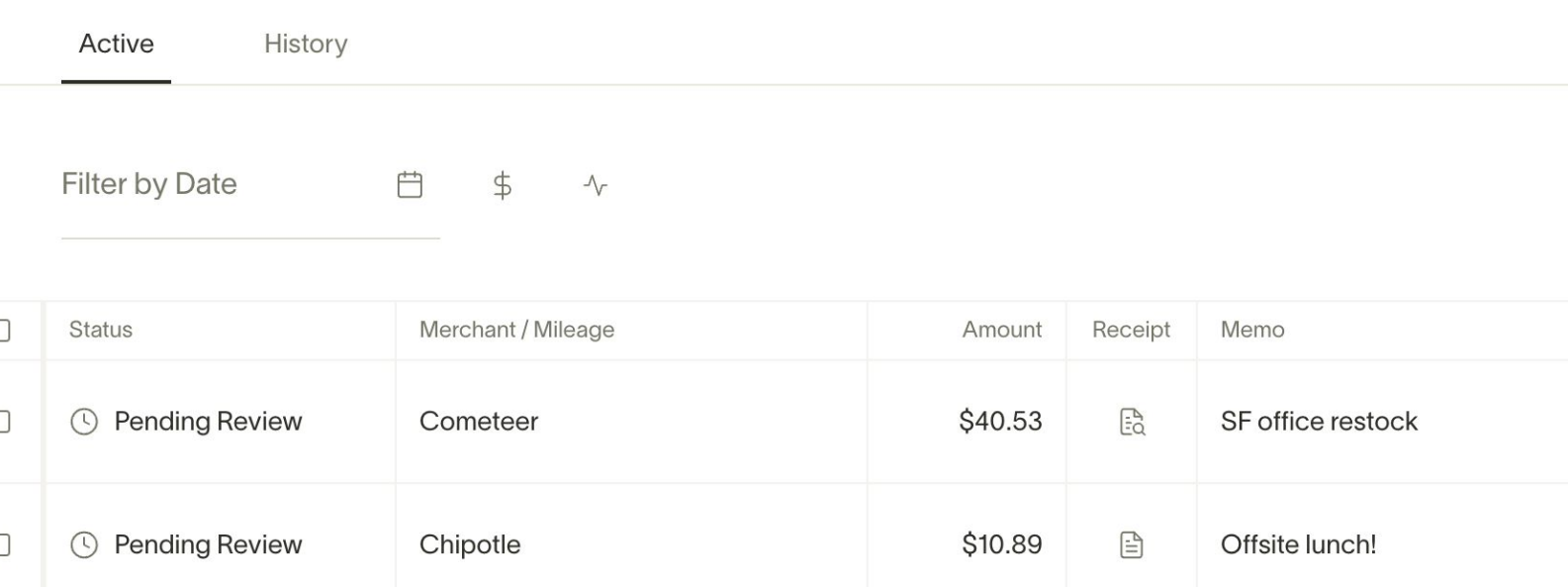

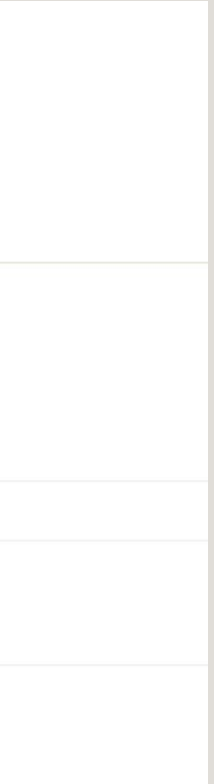

### FAQs [Help Center](https://support.ramp.com/hc/en-us/sections/360012365433-Reimbursements)

### **How do I update my reimbursement bank account details?**

• If you need to update your reimbursement bank account details, please contact [support@ramp.com](mailto:support@ramp.com).

### **Can I submit more than one reimbursement at a time?**

- Email: You can email multiple receipts to Ramp. A reimbursement draft will be created for each receipt.
- Dashboard: Select **Bulk Upload** to submit more than one reimbursement at a time.

### **When will I receive the reimbursement?**

• You should see the funds in your bank account within 3 days of receiving the confirmation email.

### **How can I edit or cancel reimbursements?**

• Go to the Drafts tab on the Reimbursements page.

### **Which currency will I be reimbursed in for international travel?**

• You will be reimbursed in the currency where your issuing bank is located.

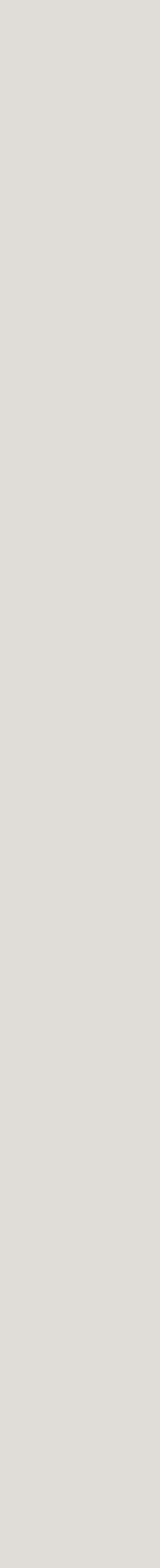

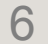